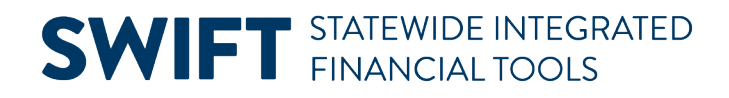

## **QUICK REFERENCE GUIDE**

February 20, 2024

## **Create a Supplier Contract Shell**

Use SWIFT's Supplier Contract module to record specific contractual relationships. The contract shell contains purchasing information such as Supplier ID, description, amount, quantity, freight terms, and shipping terms. Agencies create purchase orders referencing the Supplier Contracts shell.

This guide reviews the basic steps to create a supplier contract shell in SWIFT. The Appendix at the end of this guide provides the field names and descriptions for fields on the header, Contract Status field, Document Type fields on the Create Document page, and other fields on the Create Document page.

### **Steps to Create a Supplier Contract Shell**

#### **Step 1: Navigate to the Contract Entry page**

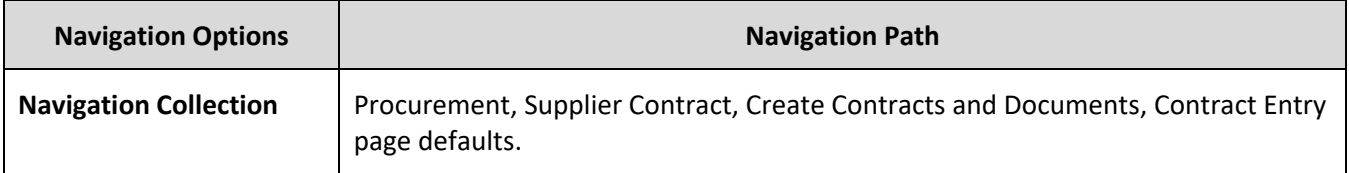

- 1. The Add a New Value page displays.
	- a. It automatically populates the SetID with "SHARE."
	- b. Leave the Contract ID with the default of "NEXT." SWIFT will assign the next available number.
	- c. On the **Contract Process Options**, ALWAYS select "Purchase Order" from the drop-down menu.
	- d. Select **Add.**

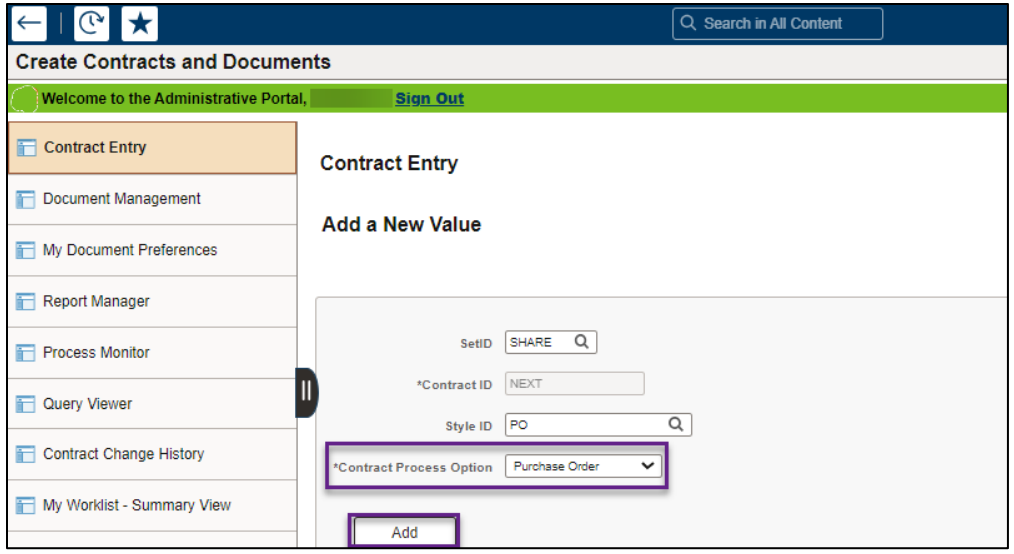

### **Step 2: Add header information to the Contract Entry page**

The header is required for all contract shells. It contains information that applies to the entire contract.

- 1. As needed, enter information in the following header fields. Also, enter other fields that are needed for your specific contract or agency requirements.
	- a. **Status.** This field defaults to "Open" when you first enter a new contract.
	- b. **Administrator/Buyer.** This is the person entering the contract shell.
	- c. **Supplier ID.** A ten-digit identification number assigned to a supplier.
	- d. **Supplier Contract Reference**
	- e. **Description**
	- f. **OSP Contract Release.** Office of State Procurement (OSP) tracking number required for some Contract Document Types.
	- g. **Begin Date.** Defaults to the current date. Depending upon the type of contract, you can update this field.
	- h. **Expire Date.** Required for some Contract Document Types. Important for reporting.
	- i. **Add Comments.** Use this link to add comments about the contract, define comment actions, and attach associated documents. You can also select to add standard comments. If comments already exist for the contract, the Edit Comment button appears.

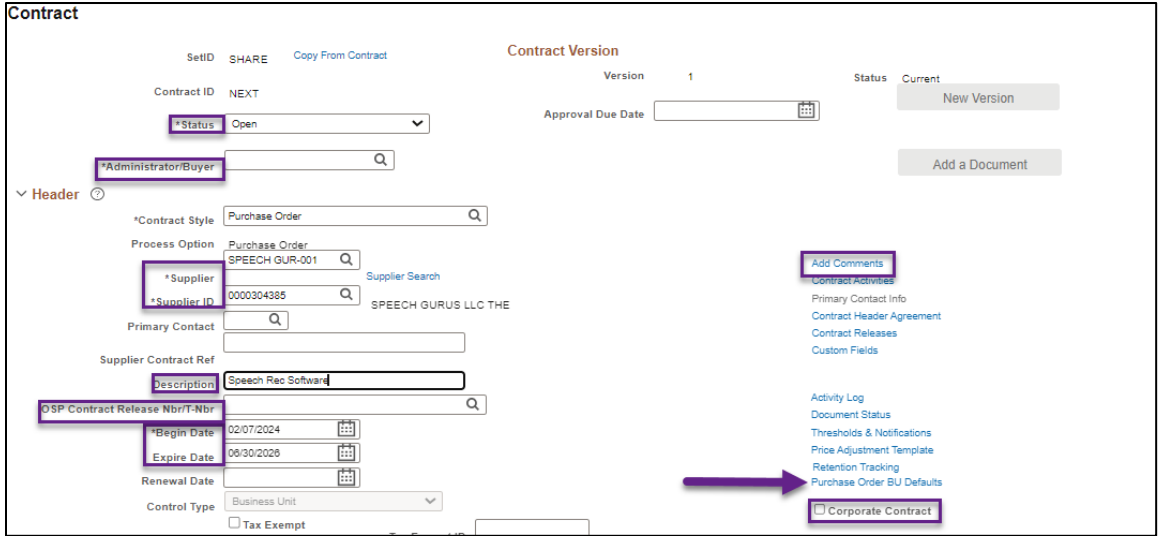

### **Step 3: Enter information in the Purchase Order BU Defaults and Amount Summary sections**

- 1. Enter information on the Purchase Order BU Defaults.
	- a. On the right side of the header, select the **Purchase Order BU Defaults** link.
	- b. SWIFT opens the PO Defaults page.
	- c. Confirm the **Business Unit** and enter the **Origin**.

**NOTE:** As an option, you can use this page to add Shipping Information and Distributions. The chartfields are populated in all purchase orders created from this contract. This information cannot be changed on purchase orders.

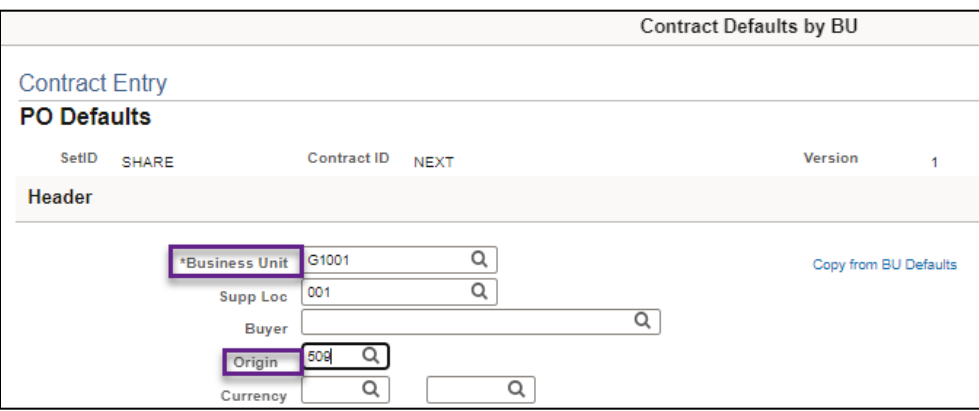

d. At the bottom of the page, select **OK** to return to the main page.

- 2. In the Amount Summary section, enter the Maximum Amount. It is not required for all Document Types.
	- a. **Maximum Amount.** This is the total amount that this contract should not exceed.
	- b. **Line Item Released Amount.** This is the sum of released amounts for all contract line items on the contract.

- c. **Open Item Released Amount.** This is the amount that is released for open items in an open item contract. This amount is updated during the purchase order calculations process or online purchase order creation when the purchase order is linked to the contract using the open item reference.
- d. **Total Released Amount.** The total of the Line Item Released Amount, Category Released Amount, and Open Item Released Amount.

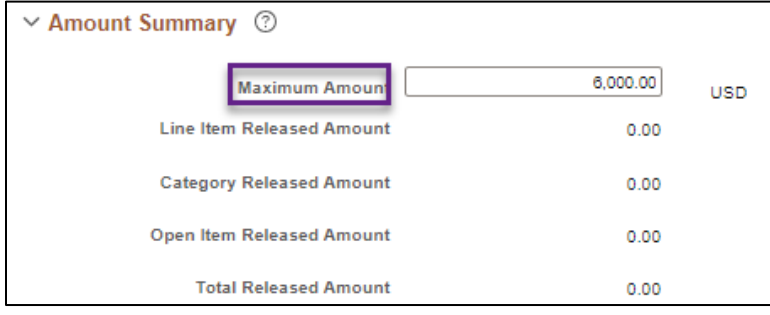

### **Step 4: Enter information on the Lines section**

Lines are required for all contracts. They contain information about the goods or services that were approved for the purchase.

- 1. Enter information on the Details tab on the Lines section.
	- a. **Description.** This is the description of the good or service being purchased on this line.
	- b. **Unit of Measure (UOM).** The Unit of Measure is how the good or service is measured such as "Each," "Case" or "Job."
	- c. **Category Code.** This code is the United Nations Standard Products and Services Code (UNSPSC). It is a global classification system of goods and services that is used for procurement.
	- d. Enter other information as needed.

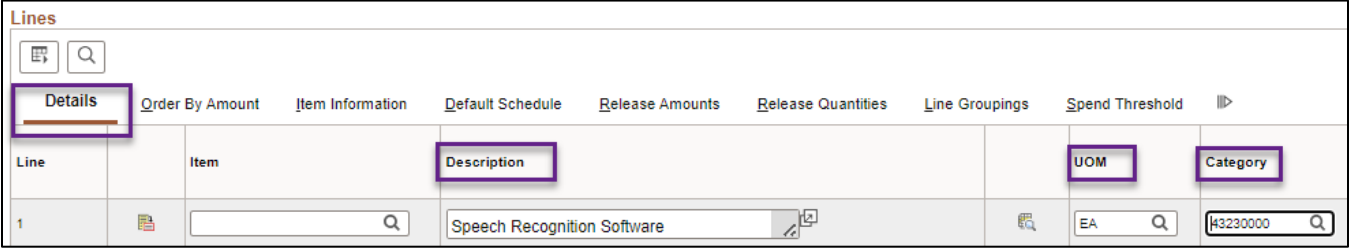

2. Set up Release Amounts or Quantities.

A release is created every time the contract line is pulled into a purchase order. There can be multiple releases against a single contract line until the Maximum Amount or Maximum Quantity has been reached.

- a. **Release Amounts tab.** Select the Release Amounts Tab.
	- i. Enter the Fiscal Year. You can add separate lines for different fiscal years. Make sure the description is not the same for these lines.
	- ii. Enter the Maximum Amount for each line. The total of these lines must match the Maximum Amount listed on the header.

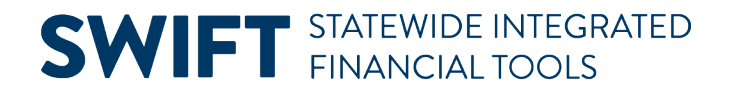

b. **Release Quantities tab.** You can also release the contract by quantity.

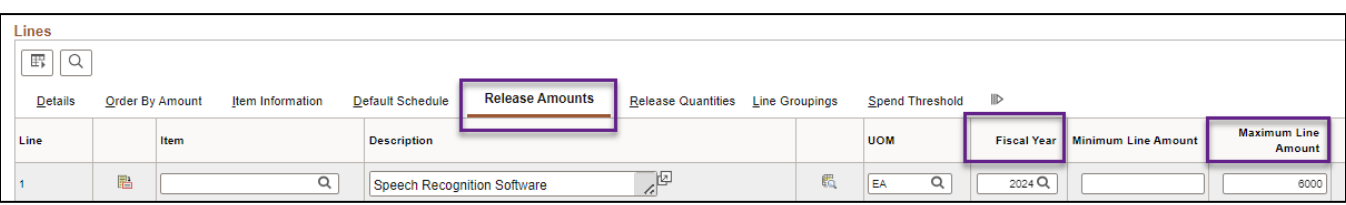

- 3. Add additional lines as needed.
	- a. Select the "+" button on the right side of the line.
	- b. SWIFT displays a message about the number of rows to add. Enter a number and select OK.

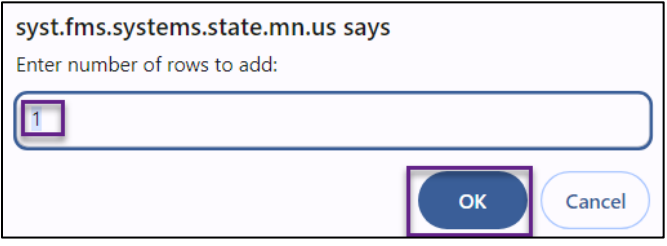

c. SWIFT adds another line. Complete all new lines as described in this guide.

#### **Step 5: Enter information in the Details for Line page (as needed) and select Save**

**IMPORTANT:** If you want the price to be changed on purchase orders created referencing this contract line, you must select "Price can be changed on Order" in the Line Details for each line. **Do not** select this option at the header.

1. Select the **Line Details** icon for each line.

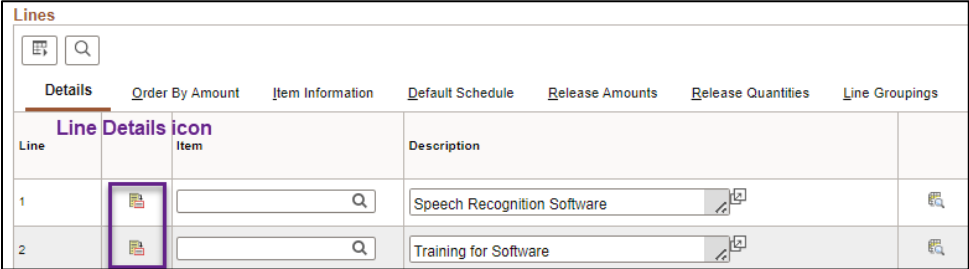

- 2. On the Details for Line page, expand the Pricing Information section.
	- a. Check the **Price Can Be Changed on Order** checkbox. It only works at the line level.
	- b. At the bottom of the page, select **OK** to return to the contract.

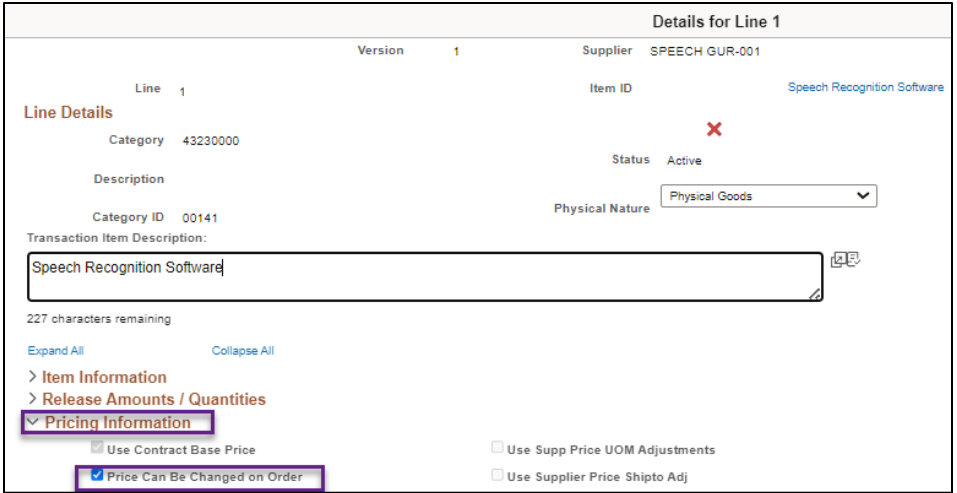

- 3. Update all the lines as needed.
- 4. After you have entered information in all lines, scroll to the bottom of the page and select **Save**.
- 5. SWIFT will create the contract shell. It will display the Contract ID. The Status remains "Open."

#### **Step 6: Enter information on the Create a Document page**

1. The Create a Document page is required for all contracts. To access it, select the Add a Document button on the contract header.

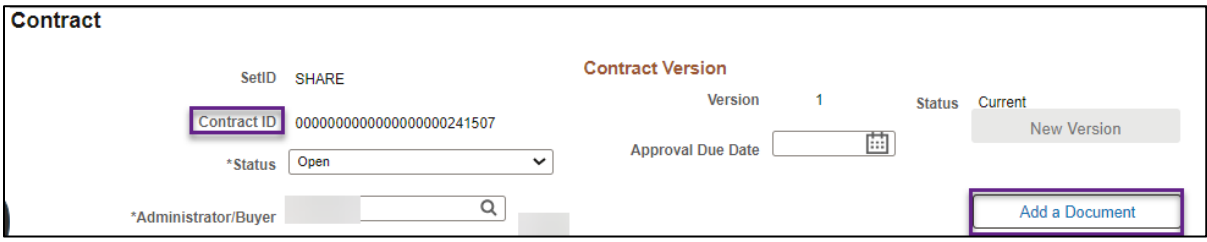

2. On the Create Document page, select the **Document Type**.

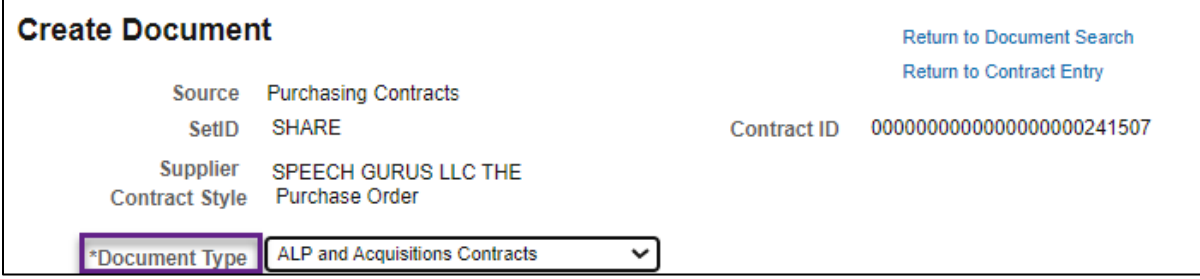

- 3. Based on the Document Type you selected, SWIFT opens fields for on the Create Document page. Enter information in the following required fields. Your agency may require other fields to be entered.
	- a. **Administrator.** This defaults to the Employee ID/name of the employee entering the contract.

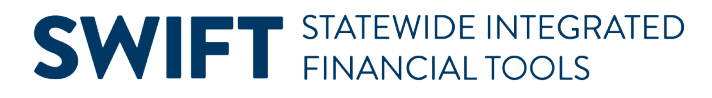

- b. **CPV Contract Indicator.** Cooperative Purchasing Venture (CPV) allows eligible government entities (members) to use State of Minnesota contracts.
- c. **Contract Type.** Choose the correct Contract Type. View the [Supplier Contracts Document Types](https://mn.gov/mmb-stat/documents/swift/training/trainingguides/swift-sc-doc-type.pdf) quick reference guide for this information.
- d. **Sourcing Method.** The type of solicitation used to award the contract.
- e. **Contract Manager.** The Agency staff responsible for signing a contract document processed electronically in SWIFT.
- f. **Statement of Purpose.** This link brings you to the Statement of Purpose page. It is open to the public on the **Transparency MN** website. Write a clear, concise, and easy to understand statement of purpose of the contract.

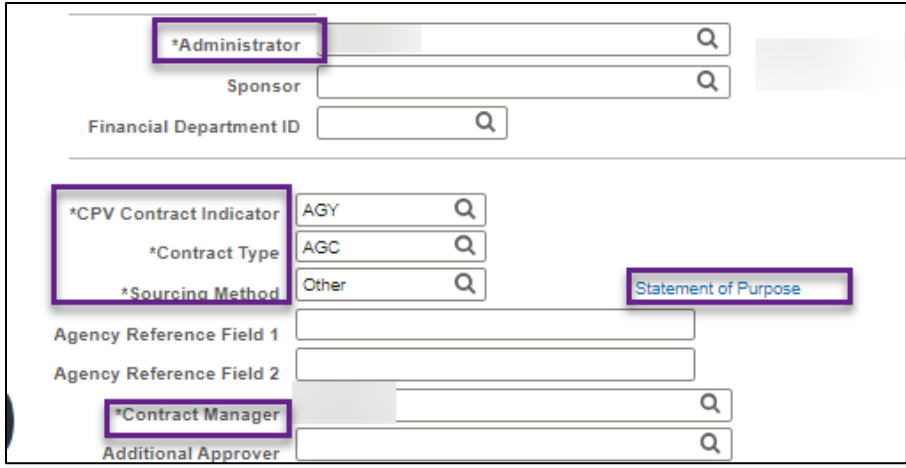

- 4. Select **Save** at the bottom of the page.
- 5. Select the **Return to Contract Entry** link at the top of the page.

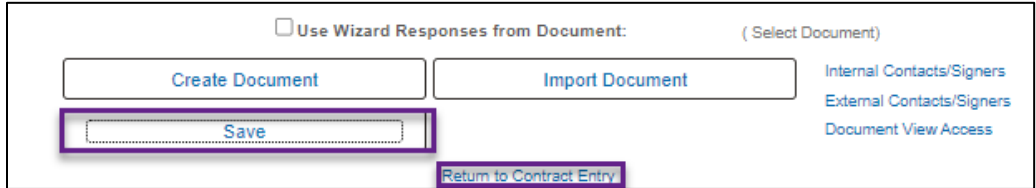

#### **Step 7: Update the Status field on the Header**

When you are ready to use this contract, update the Status from "Open" to "Approved" on the header. An "Approved" status allows the contract to be used for releases, such as purchase orders. Do not set a contract status to "Approved" until it is fully executed. Select Save.

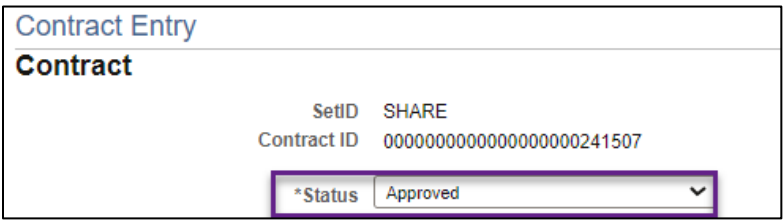

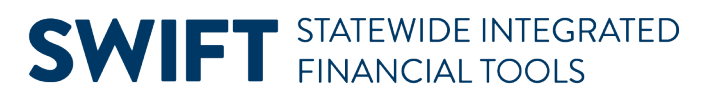

## **Appendix Contract Status Field on the Header**

This is the Status of the entire contract shell.

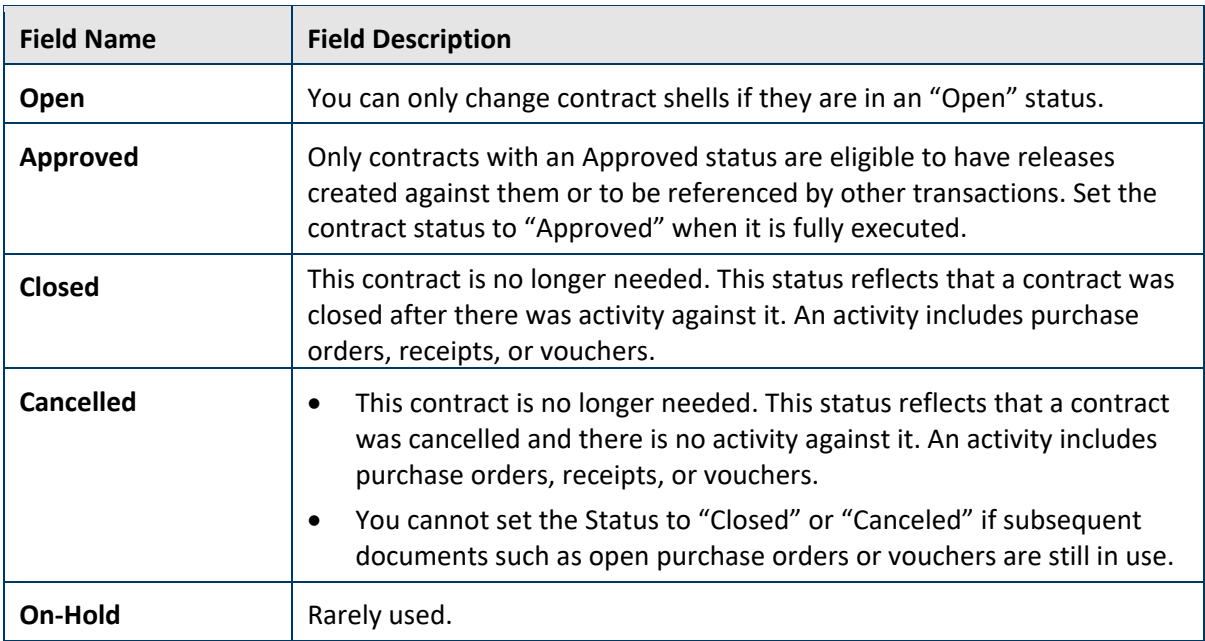

### **Fields in the Header**

Required fields are marked with an asterisk (\*).

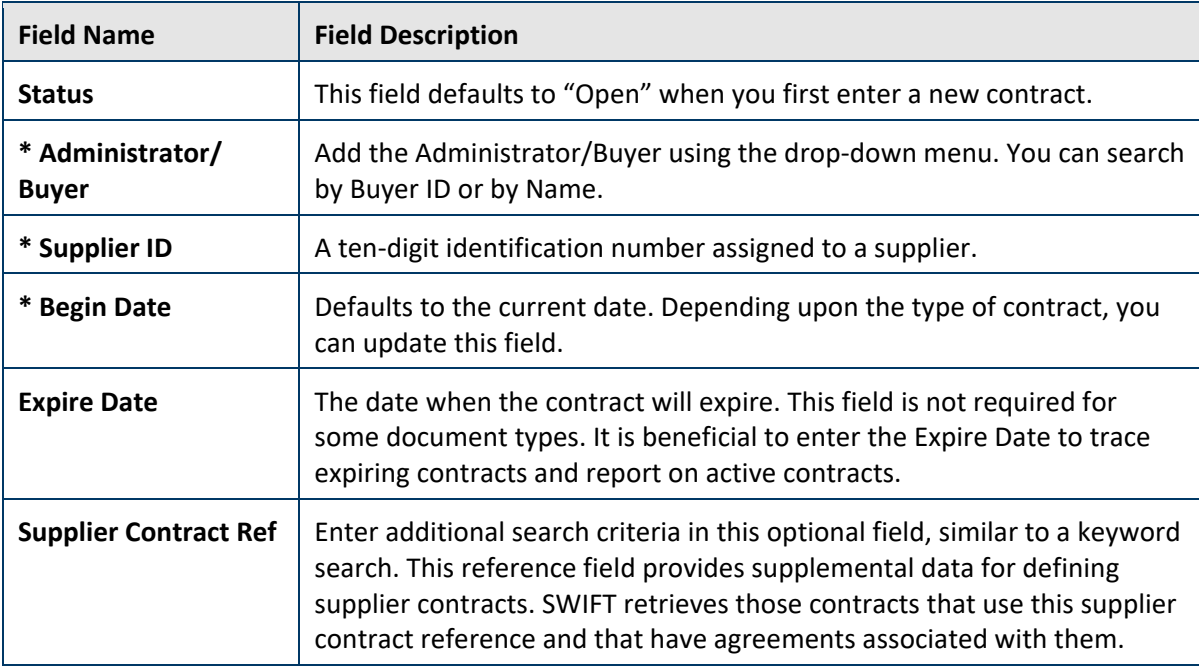

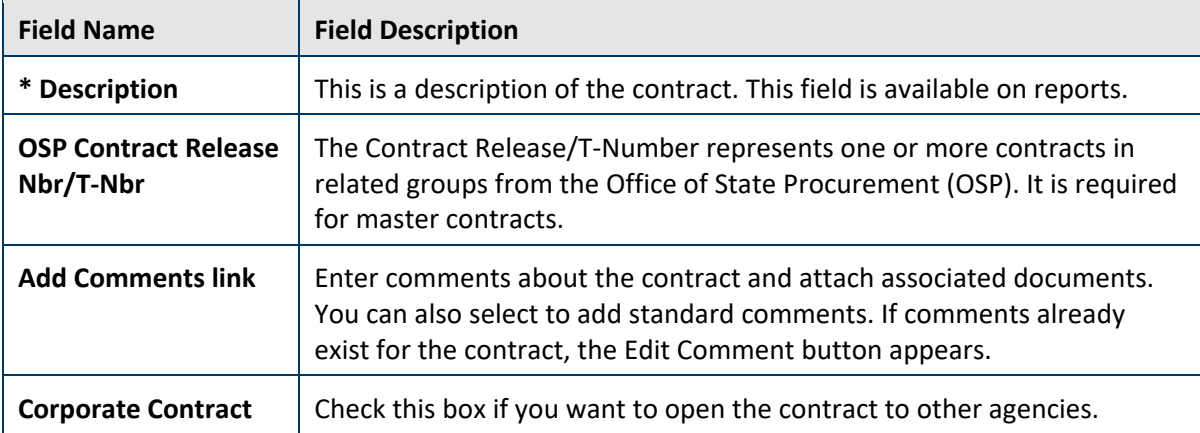

### **Document Type Fields on the Create Document page**

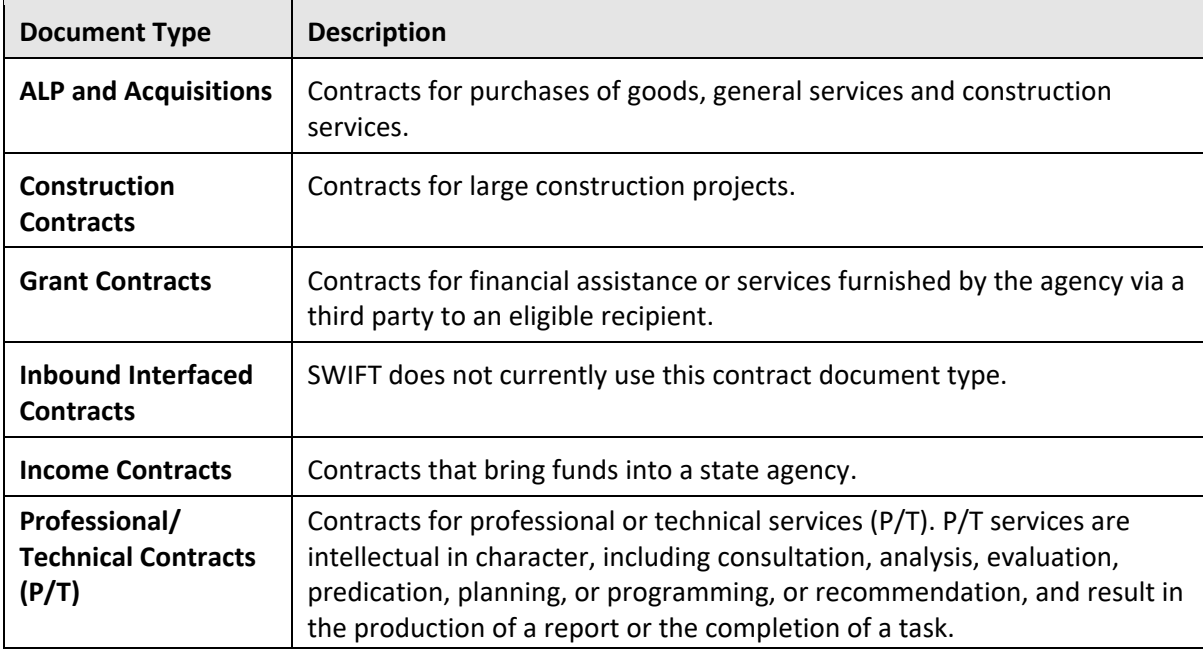

#### **Fields on Create Document page**

Required fields are marked with an asterisk (\*).

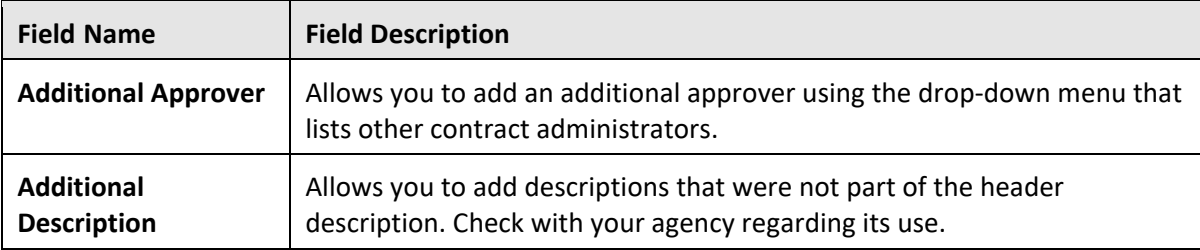

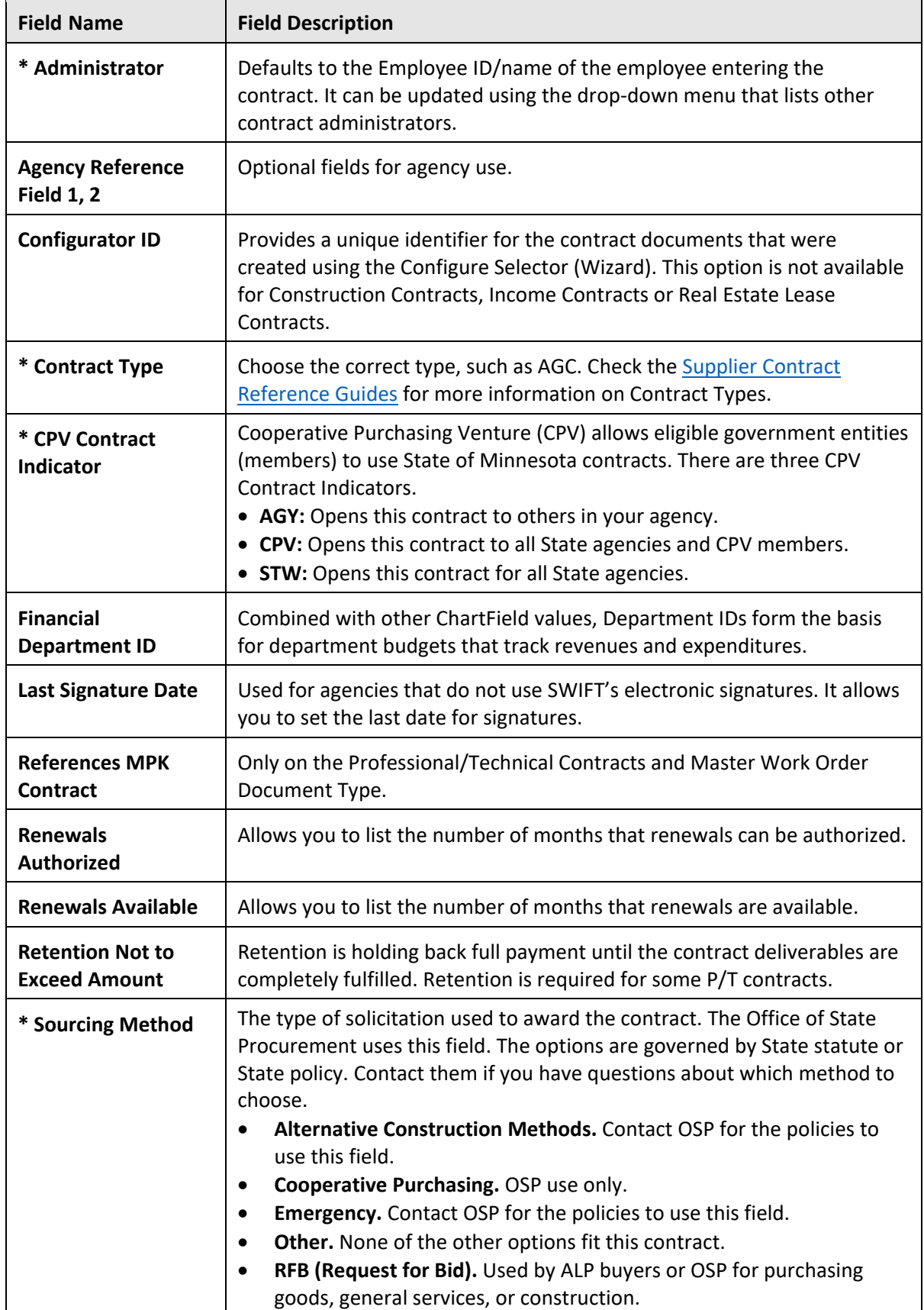

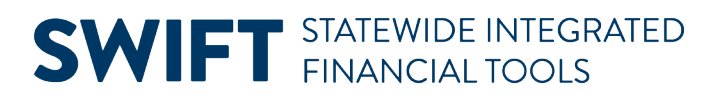

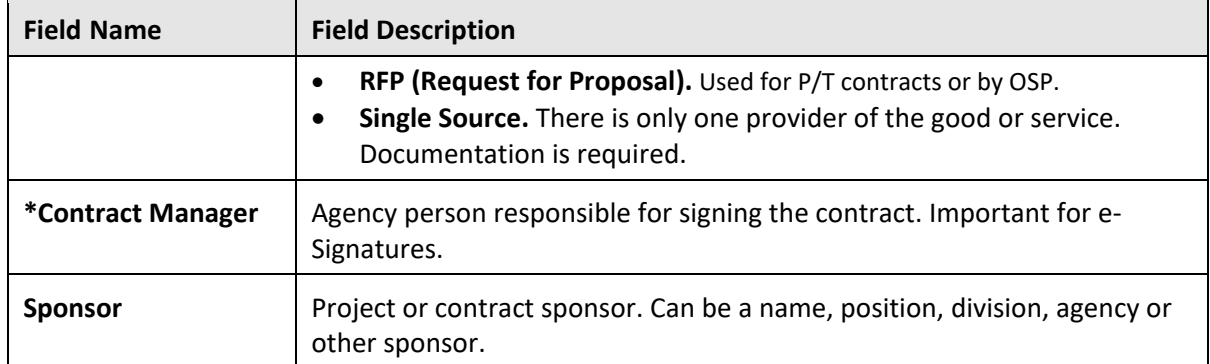